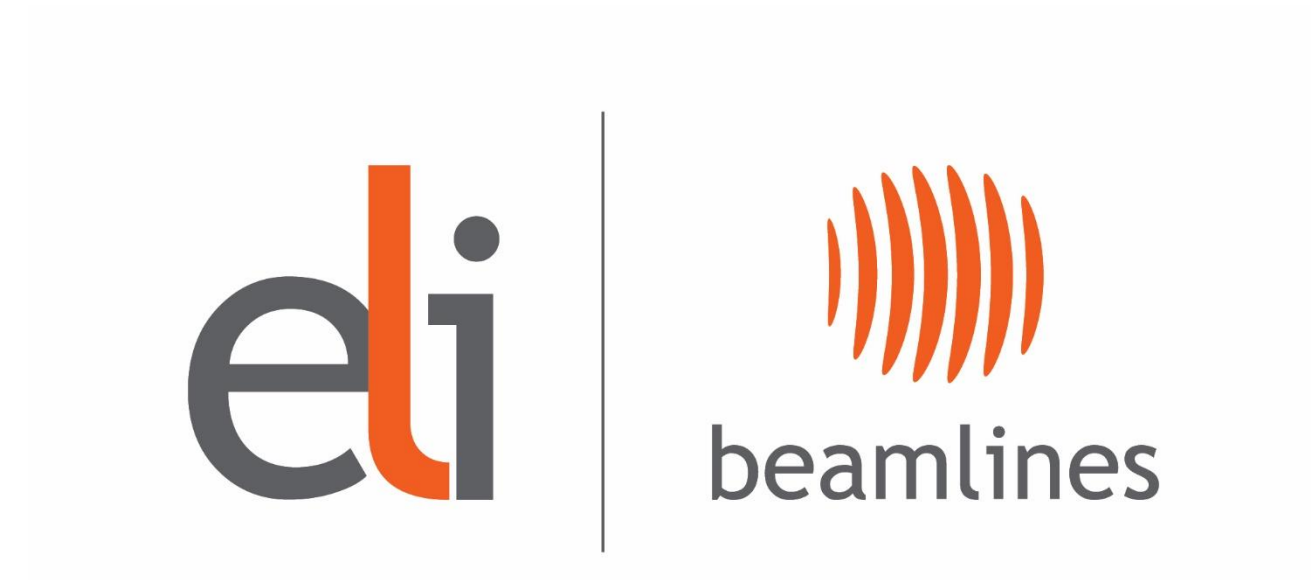

# **WEBEX event Guidelines for ATTENDEES**

# Login - the first step

- You will receive an invitation link before the beginning of the event or will use the link published on the web page .
- Each standard participant should join the event as an **attendee** .
- Each speaker /lecturer will be invited as a panelist and will be allowed to share a content a present. They have to use a link for attendees for other days .
- All panelists and attendees can join meeting approx. 15 min before the beginning .

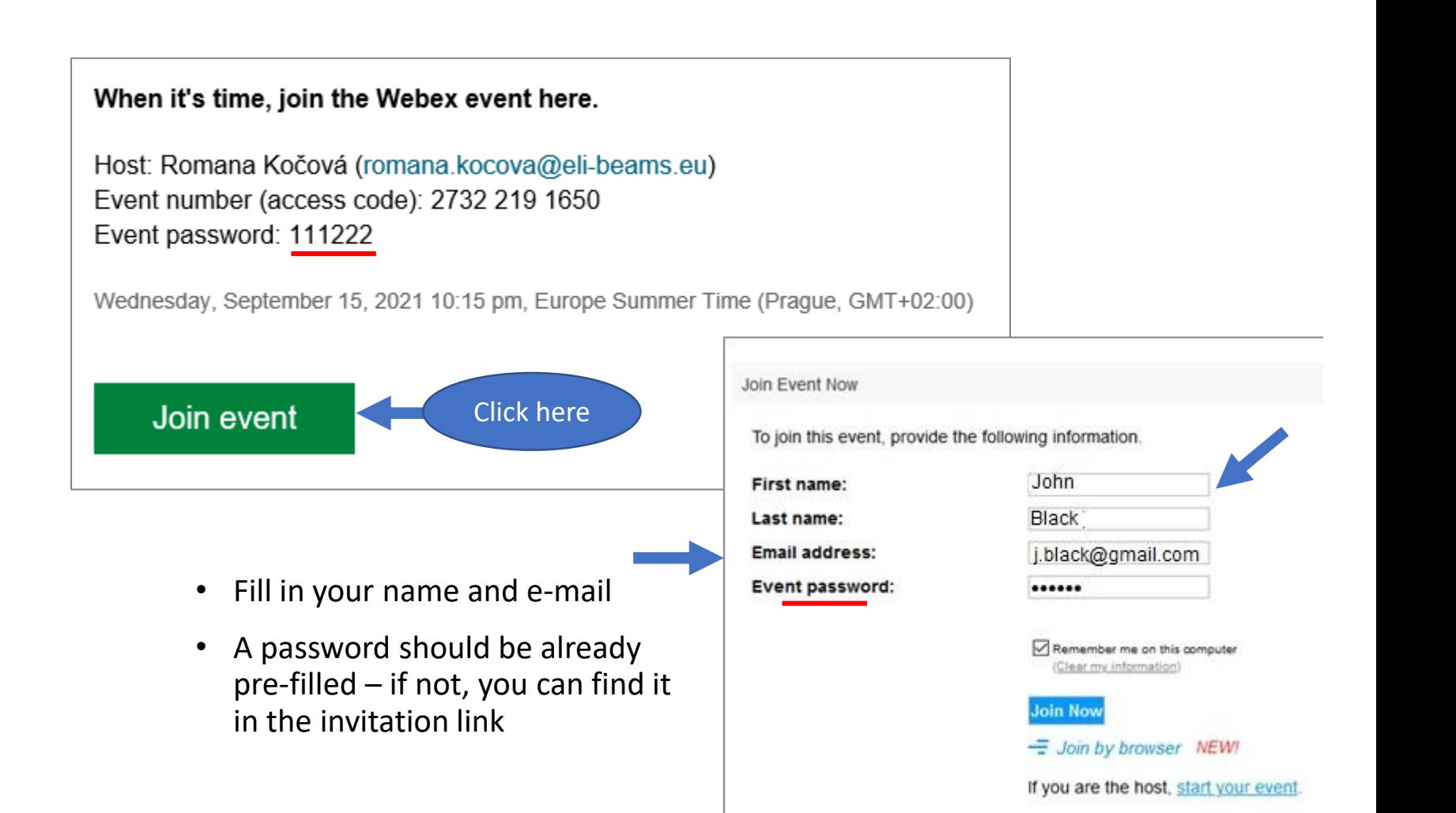

### Login - the second step

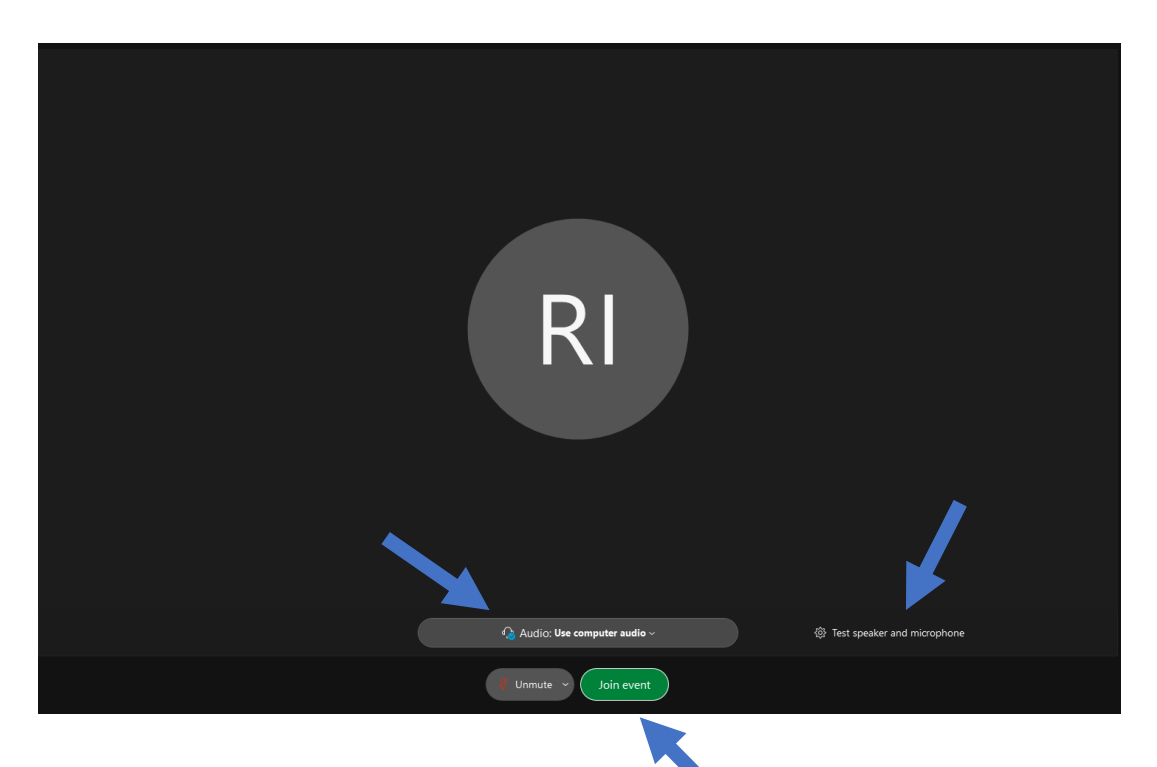

- Audio: Use computer audio
- Test your microphone
- Click the green button "Join event".

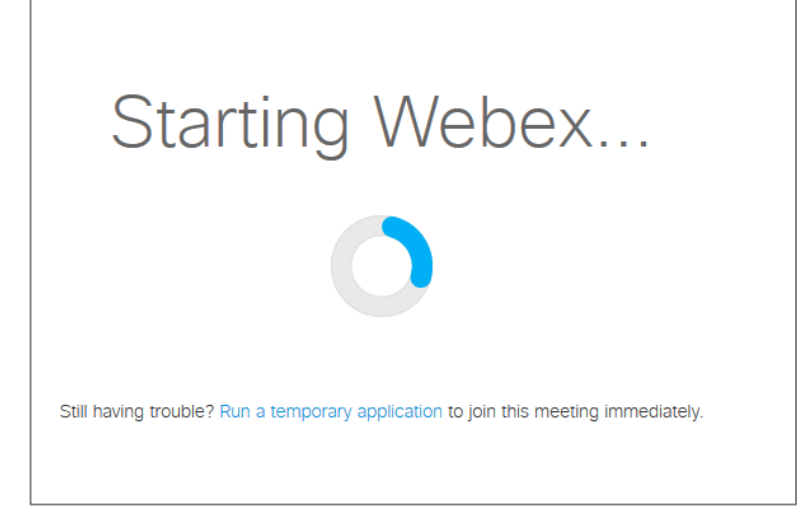

- You can use a temporary application if you have a problem to join a meeting.
- **We recommend to download Webex application in advance!!!**

### You are here. Welcome!

- See who is present.
- You can see the event host, panelists (= speakers) and other standard participants (= attendees) in the list of Participants on the left side of the WEBEX event window.
- All attendees are muted and cannot unmute theirself. Only the host can unmute you.
- Attendees cannot share any content.

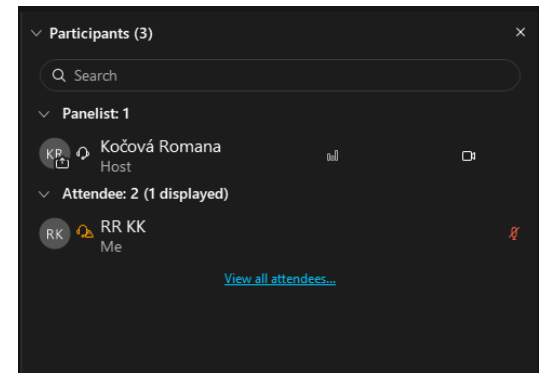

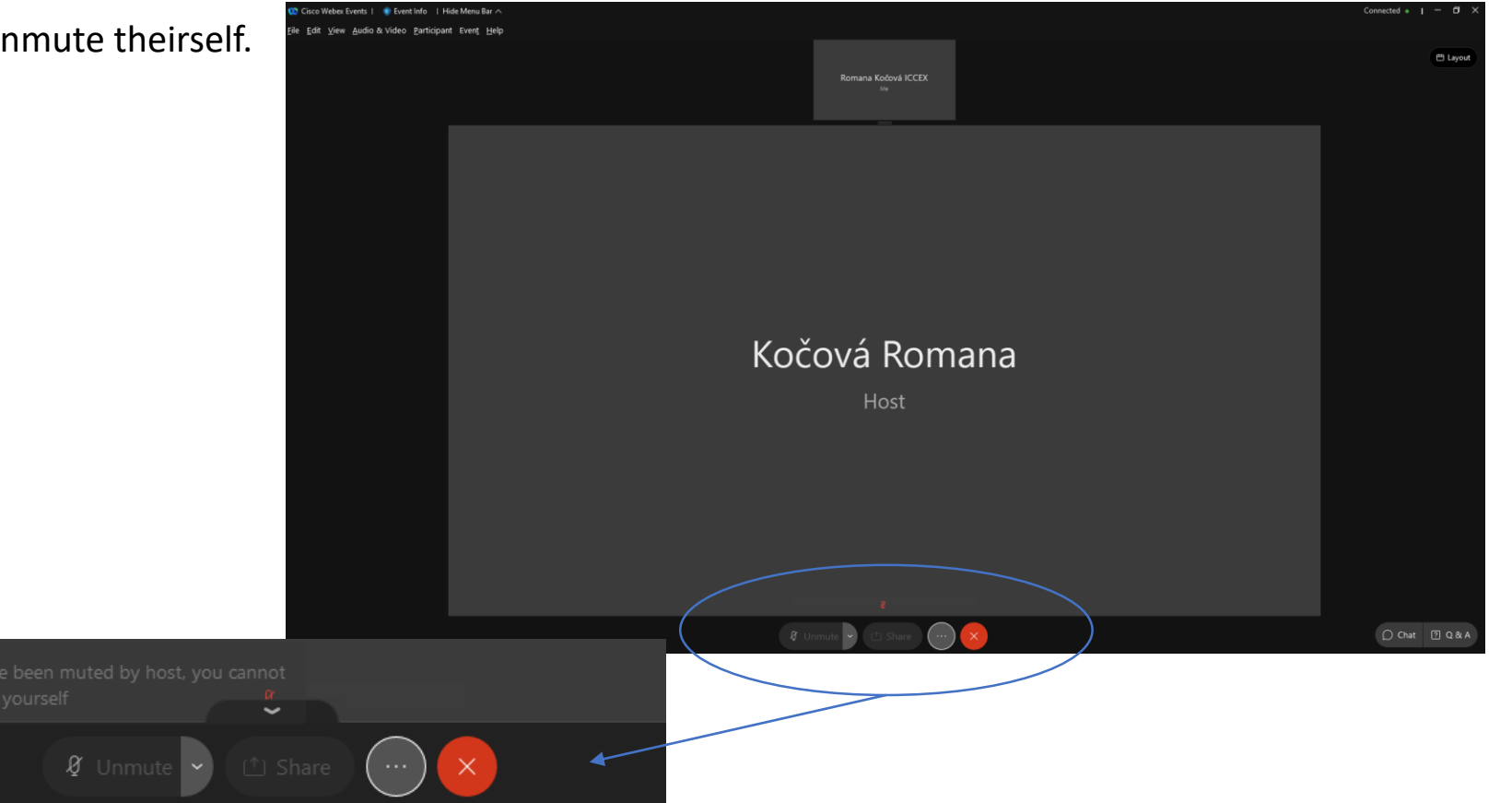

### How can works a discussion

**Attendees** can ask questions to the host, panelists and presenters - in 4 ways: **To raise a hand** ► Using CHAT ► Using the Q&A tool (questions & answers)

#### **RAISE A HAND ► THIS WAY IS PREFERRED**

- If you have a question, raise your hand.
- You can find your Webex hand in the lower right corner of the event window.

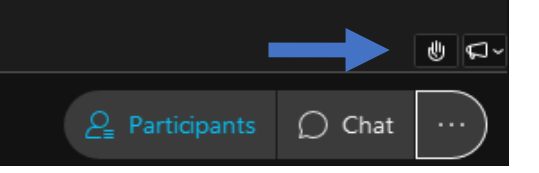

- A raised hand appears next to your name in the participants list.
- If the host allows you to speak, you're prompted to unmute yourself.
- Finally lower your hand.

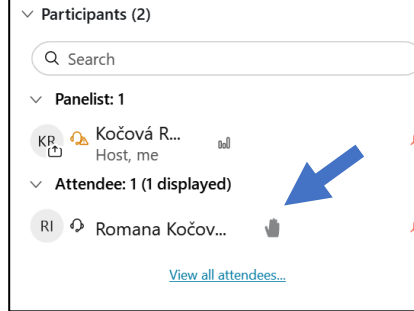

#### **CHAT**

- All participants can chat with the host, presenters and panelists.
- Open the Chat panel from the link in the lower right of the event window.
- In the Send to or To drop-down list, select the recipient of the message.
- Enter your message in the chat text box, then press Enter on your keyboard.

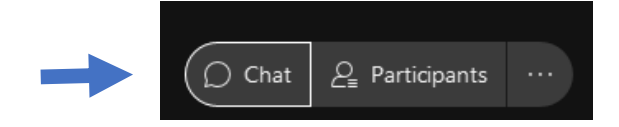

# …How can works a discussion

### **Q&A**

• Open the **Q&A panel**.

You can find it in the lower right corner of the Webex window.

If it is hidden you can find here

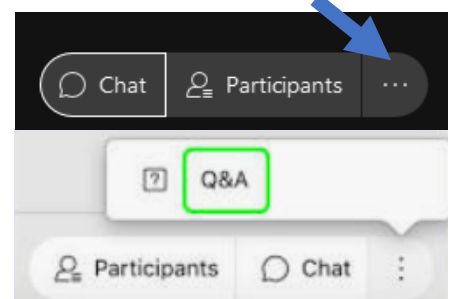

- On the Q & A panel, type your question in the text box. Questions have a 512-character limit.
- To edit your question, highlight the text you want to edit, and then right-click (Windows) or select ctrl and then click (Mac) to use the editing commands in the menu.
- Select who you'd like to ask from the drop-down menu.
- Select Send.

### **E-MAIL**

- All presenters are asked to check their CHAT and Q&A panels after their lecture, and before leaving the session, but your question may remain unanswered ….
- Then you can contact presenters by e-mail and ask for a private discussion.

### Leave the event

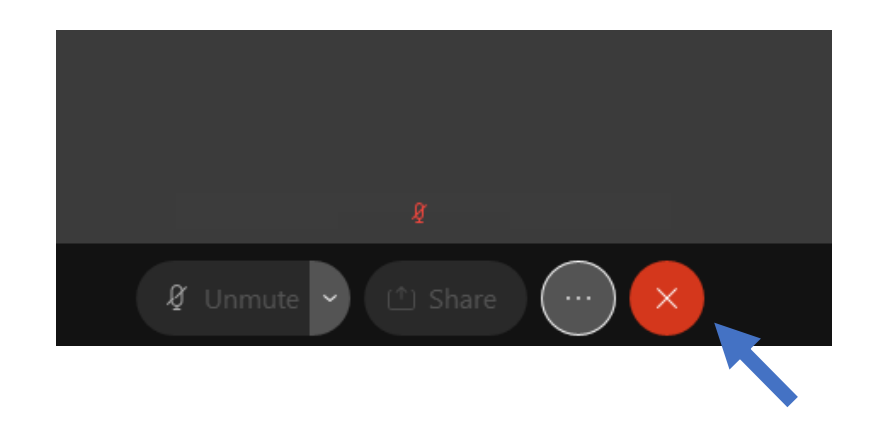